## **1. Registration**

Damit Sie Bilder bestellen können, müssen Sie sich zuerst als neuer Kunde registrieren.

- 1. Gehen Sie auf der Website www.naturwaerts.ch auf "Anmelden".
- 2. Geben Sie die notwendigen Angaben für Neukunden unter "Registrieren" ein. Machen Sie möglichst vollständige Angaben; dies erleichtert den Geschäftsverkehr wesentlich.
- 3. Überprüfen Sie ggf. alle gemachten Angaben.
- 4. Lesen Sie die Angaben zu den Allgemeinen Geschäftsbedingungen und zur Datenschutzerklärung und bestätigen Sie, dass Sie diesen AGB und der Datenschutzerklärung zustimmen.
- 5. Klicken Sie auf "Registrieren".
- 6. Sie erhalten umgehend eine E-Mail an die bei der Registration angegebene Adresse. Klicken Sie auf den in der Mail enthaltenen Link, um Ihr Kundenkonto zu aktivieren.

Sie haben nun Zugang zu Ihrem Kundenkonto und können Bestellungen vornehmen.

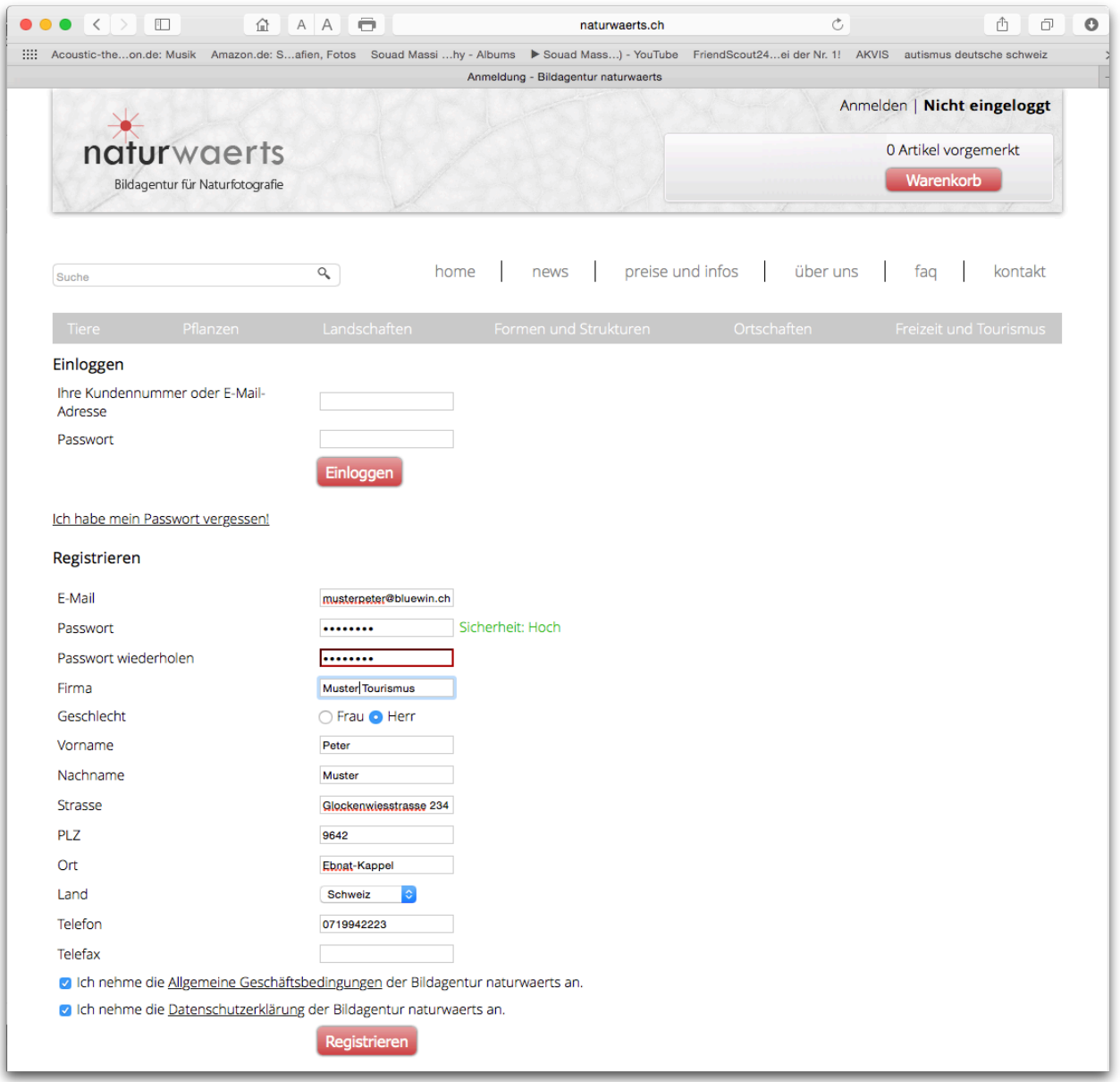

## **2. Bestellungen**

Damit Sie Bilder bestellen können, müssen Sie Sich zuerst mit Kundennummer oder E-Mail-Adresse sowie dem Passwort einloggen.

- 1. Loggen Sie sich unter "www.naturwaerts.ch" unter "Anmelden" ein.
- 2. Sie haben nun Zugriff auf Ihr Kundenkonto. Hier finden Sie eine Übersicht über Ihre letzten Bestellungen und Warenkörbe.

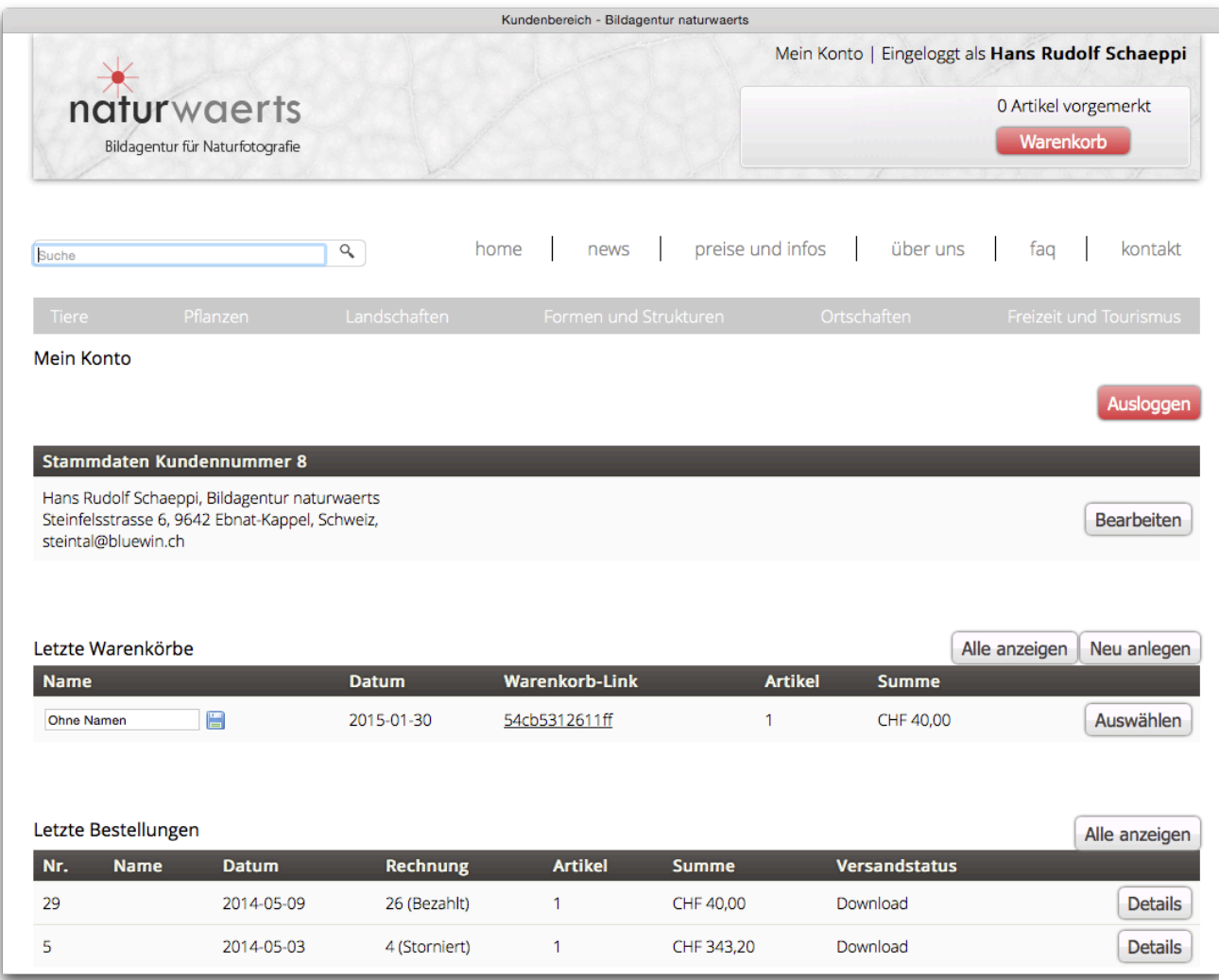

- 3. Sie können nun beliebige Bilder aus den verschiedenen zur Verfügung stehenden Rubriken auswählen und dem Warenkorb hinzufügen. Wir empfehlen dazu, die praktische Suchfunktion zu verwenden.
- 4. Haben Sie alle gewünschten Bilder dem Warenkorb hinzugefügt, so klicken Sie oben im Fenster auf "Warenkorb", um den Bestellablauf fortzusetzen. (Sie sehen hier auch, wie viele Artikel sich aktuell im Warenkorb befinden.)
- 5. Sie haben nun die Möglichkeit im Warenkorb, die von Ihnen ausgewählten Bilder zu überprüfen und bei Bedarf Änderungen vorzunehmen.
- 6. Klicken Sie anschliessend auf "Kasse".
- 7. Wählen Sie unter "2. Zahlung & Optionen" die von Ihnen bevorzugte Zahlungsart (Rechnung oder PayPal) und klicken Sie anschliessend auf "Weiter".
- 8. Falls Sie per Rechnung bezahlen, klicken Sie unter "3. Bestellung bestätigen" auf "Kaufen", um die Bestellung abzuschliessen. Unmittelbar nach Eingang Ihrer Bestellung werden die von Ihnen bestellten Artikel zum sofortigen Download freigegeben und laden Sie die Rechnung unter "Rechnung downloaden" herunter. Gleichzeitig erhalten Sie eine Kaufbestätigung per Mail.

 Wir bitten Sie, den Rechnungsbetrag innerhalb von 30 Tagen ab Rechnungsdatum auf unser Konto zu überweisen.

- Falls Sie per PayPal bezahlen, klicken Sie unter "3. Bestellung bestätigen" auf "Kaufen", um den Zahlungsvorgang fortzusetzen und die Bestellung abzuschliessen. Lösen Sie nun bei PayPal die Zahlung an die Bildagentur naturwaerts aus. Klicken Sie im Fenster "Your payment has been completed" auf "Return to Bildagentur naturwaerts". Oder Sie können das gekaufte Bildmaterial über Ihr Kundenkonto herunterladen. Wählen Sie in Ihrem Kundenkonto unter "Letzte Bestellungen" das gewünschte Bildmaterial und klicken Sie anschliessend auf "Details". Sie haben hier zudem die Möglichkeit, das Rechnungsdokument für Buchhaltungszwecke herunterzuladen.
- 9. Einkauf fortsetzen / Ausloggen
	- Setzen Sie nun Ihren Einkauf fort ODER
	- Loggen Sie sich aus, indem Sie auf "Mein Konto" klicken, dann "Ausloggen".

Bemerkungen:

- Unsere Kunden haben unbefristeten Zugriff auf den Download ihrer gekauften Bilddateien. Sie können als auch noch nach Wochen und Monaten das Bildmaterial herunterladen.
- Benötigen Sie dasselbe Bild für 2 oder mehr Verwendungszwecke, so ist für jeden Verwendungszweck eine Lizenz separat/einzeln zu erwerben.
- Möchten Sie ein Bild auf der Titelseite und zugleich im Inneren eines Druckmediums verwenden, so nehmen Sie bitte mit uns Kontakt auf. Wir bieten in diesem Fall spezielle, vergünstigte Konditionen.